Hauptseite > Kanzleiverwaltung > Einstellungen > E-Mahnverfahren (Einstellungen) > E-Mahnverfahren (Einstellungen) - Anträge/Folgebearbeitung

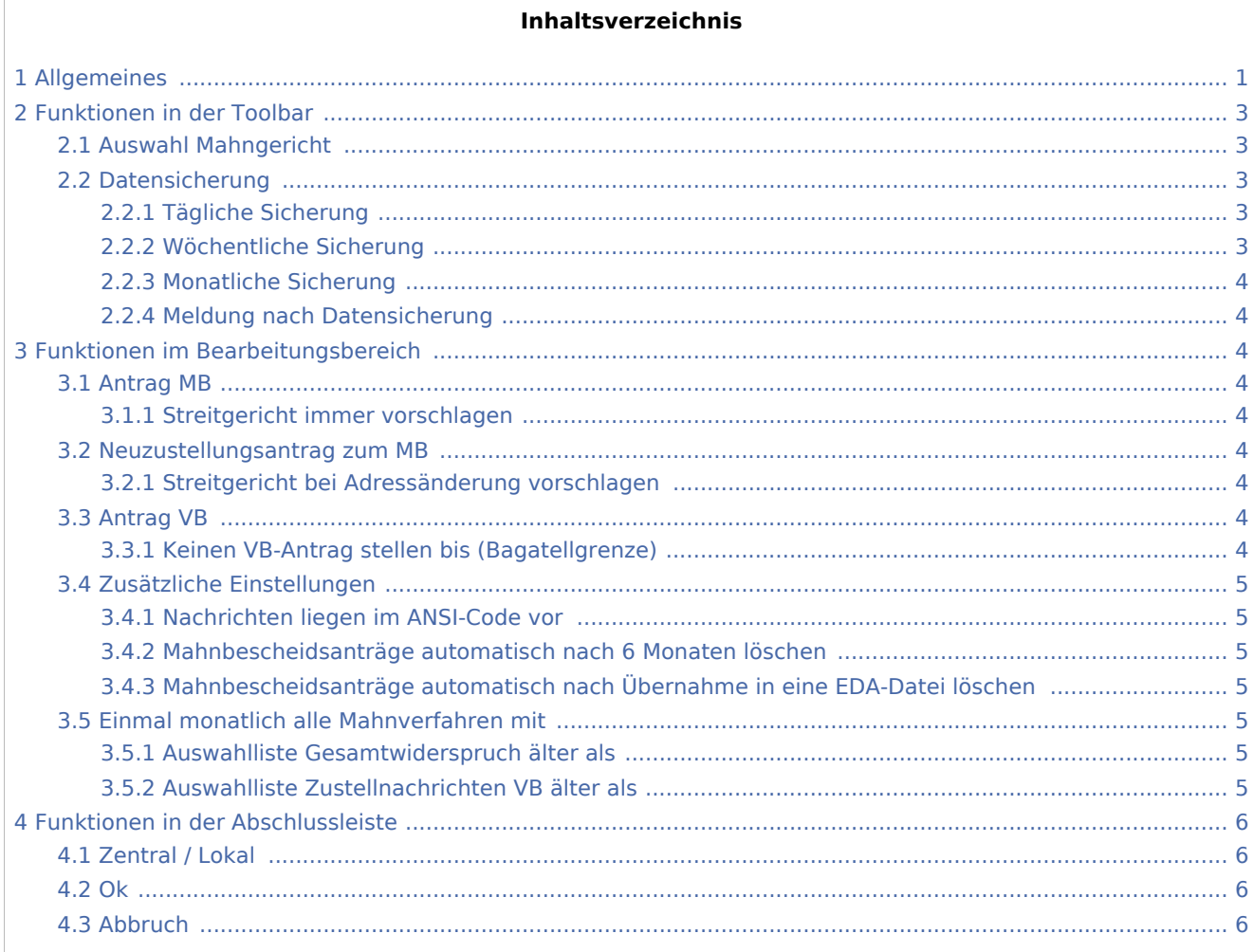

## <span id="page-0-0"></span>Allgemeines

#### Anträge / Folgebearbeitung

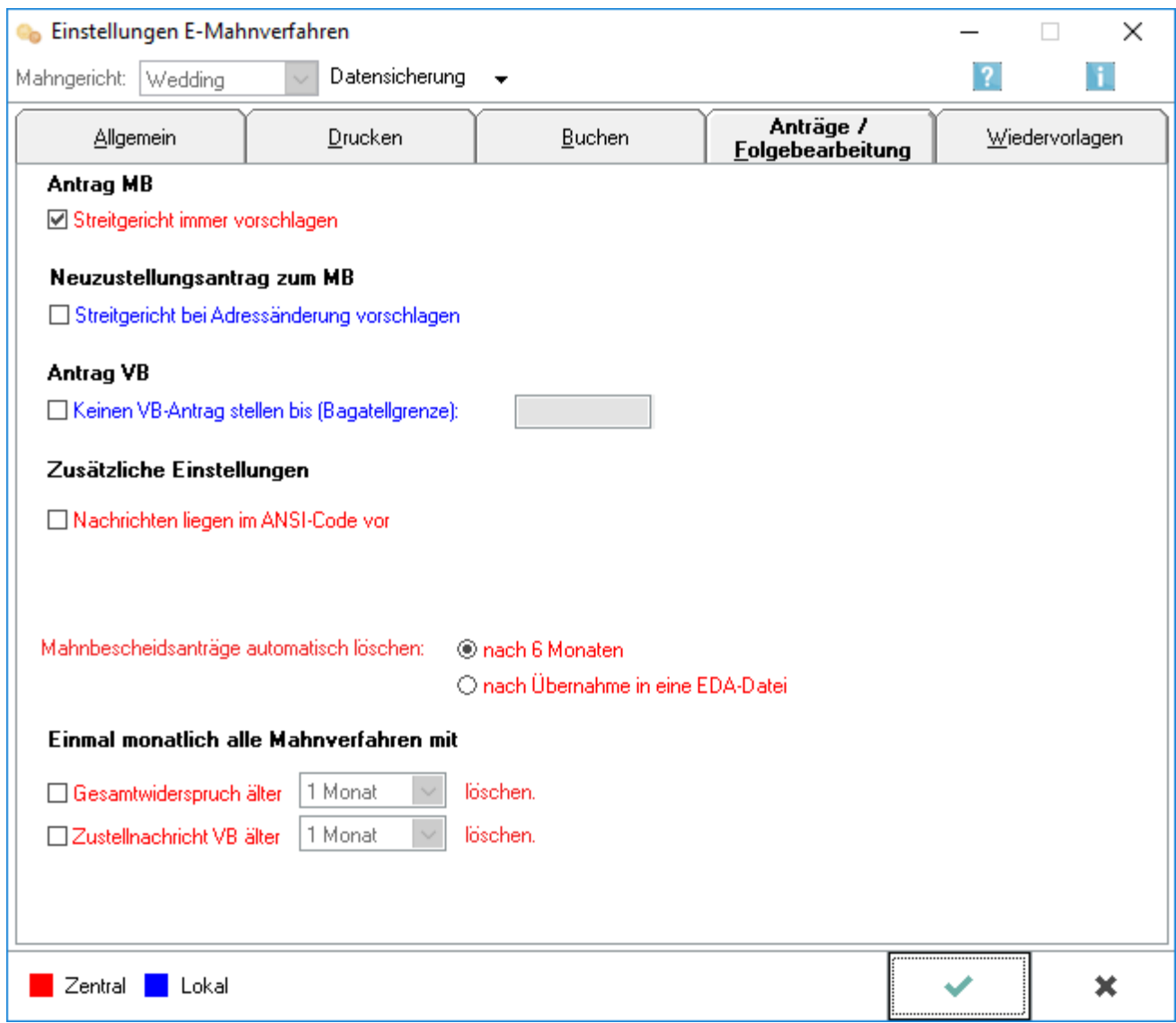

Sofern einzelne Einstellungen des E-Mahnverfahrens von den Allgemeinen Grundeinstellungen abweichen sollen, können diese auf den relevanten Karteikarten festgelegt werden. Die Allgemeinen Grundeinstellungen und die Einstellungen E-Mahnverfahren erreichen Sie über *Kanzlei* bzw. *Programm-Einstellungen*.

Auf der Karteikarte Anträge / Folgebearbeitung werden grundlegende Festlegungen für die elektronische Folgebearbeitung getroffen.

• Die elektronische Folgebearbeitung ist nur möglich, wenn der elektronische Datenaustausch im [Ausbaugrad 31 bzw. 127](https://onlinehilfen.ra-micro.de/index.php/E-Mahnverfahren_(Einstellungen)#Ausbaugrad) durchgeführt wird.,

#### **Registerkarten**

Die Einstellungen zum EDA-Mahnverfahren gliedern sich in verschiedene Registerkarten:

Hauptartikel → [Allgemein](https://onlinehilfen.ra-micro.de/index.php?title=E-Mahnverfahren_(Einstellungen))

Hauptartikel → [Drucken](https://onlinehilfen.ra-micro.de/index.php?title=E-Mahnverfahren_(Einstellungen)_-_Drucken)

Hauptartikel → [Buchen](https://onlinehilfen.ra-micro.de/index.php?title=E-Mahnverfahren_(Einstellungen)_-_Buchen)

Hauptartikel → [Wiedervorlagen](https://onlinehilfen.ra-micro.de/index.php?title=E-Mahnverfahren_(Einstellungen)_-_Wiedervorlagen)

## <span id="page-2-0"></span>Funktionen in der Toolbar

## <span id="page-2-1"></span>Auswahl Mahngericht

Wählen Sie das Mahngericht aus, zu dem Sie die Einstellungen für den elektronischen Datenaustausch festlegen wollen.

Mit  $\vee$  rufen Sie eine Auswahlliste auf, in der Sie zwischen den Mahngerichten wählen können.

Vorgeschlagen werden die Mahngerichte, für die automatisierte Mahnbescheidsanträge erstellt worden sind. Anschließend können für das gewählte Mahngericht die Einstellungen vorgenommen werden.

• Diese Auswahlliste steht nur zur Verfügung, wenn Sie die Einstellungen E-Mahnverfahren aus dem RA-MICRO Hauptmenü, z. B. über *Kanzlei Programm-Einstellungen* aufgerufen haben.

Anderenfalls können Sie im Startfenster des [E-Mahnverfahrens](https://onlinehilfen.ra-micro.de/index.php/E-Mahnverfahren) das Mahngericht wählen und anschließend die Einstellungen.

### <span id="page-2-2"></span>Datensicherung

### <span id="page-2-3"></span>**Tägliche Sicherung**

Neben der automatischen monatlichen Komprimierung der Datenbank kann hier gewählt werden, ob die zusätzliche Sicherung der Datenbank täglich oder monatlich durchgeführt werden soll.

 $\blacksquare$ Sind viele Vorgänge im elektronischen Datenaustausch in Bearbeitung, sollte die tägliche Sicherung gewählt werden.

### <span id="page-2-4"></span>**Wöchentliche Sicherung**

Neben der automatischen monatlichen Komprimierung der Datenbank kann hier gewählt werden, ob die zusätzliche Sicherung der Datenbank täglich oder monatlich durchgeführt werden soll.

■ Sind viele Vorgänge im elektronischen Datenaustausch in Bearbeitung, sollte die tägliche Sicherung gewählt werden.

### <span id="page-3-0"></span>**Monatliche Sicherung**

Neben der automatischen monatlichen Komprimierung der Datenbank kann hier gewählt werden, ob die zusätzliche Sicherung der Datenbank täglich oder monatlich durchgeführt werden soll.

Sind viele Vorgänge im elektronischen Datenaustausch in Bearbeitung, sollte die tägliche Sicherung gewählt werden.

#### <span id="page-3-1"></span>**Meldung nach Datensicherung**

Neben der automatischen monatlichen Komprimierung der Datenbank kann hier gewählt werden, ob die zusätzliche Sicherung der Datenbank täglich oder monatlich durchgeführt werden soll.

Sind viele Vorgänge im elektronischen Datenaustausch in Bearbeitung, sollte die tägliche Sicherung gewählt werden.

## <span id="page-3-2"></span>Funktionen im Bearbeitungsbereich

### <span id="page-3-3"></span>Antrag MB

#### <span id="page-3-4"></span>**Streitgericht immer vorschlagen**

Wählen Sie, dass beim Antrag auf MB das Streitgericht immer vorgeschlagen wird.

#### <span id="page-3-5"></span>Neuzustellungsantrag zum MB

#### <span id="page-3-6"></span>**Streitgericht bei Adressänderung vorschlagen**

Sofern sich die Anschrift des Antragsgegners geändert hat, wird bei gewählter Einstellung bei Erstellung eines Antrags auf Neuzustellung des MB das Streitgericht noch einmal zur Überprüfung vorgeschlagen.

### <span id="page-3-7"></span>Antrag VB

### <span id="page-3-8"></span>**Keinen VB-Antrag stellen bis (Bagatellgrenze)**

Hier können Sie für den Vollstreckungsbescheidsantrag eine Bagatellgrenze festlegen. Liegt der Streitwert unterhalb des festgelegten Bagatellwertes, wird kein Vollstreckungsbescheidsantrag erstellt und der [VB für](https://onlinehilfen.ra-micro.de/index.php/Bearbeiten#Gegner_f.C3.BCr_VB_sperren)  [den Gegner gesperrt.](https://onlinehilfen.ra-micro.de/index.php/Bearbeiten#Gegner_f.C3.BCr_VB_sperren)

## <span id="page-4-0"></span>Zusätzliche Einstellungen

#### <span id="page-4-1"></span>**Nachrichten liegen im ANSI-Code vor**

Wählen Sie diese Einstellung, um Nachrichten im ANSI-Code einzulesen, wenn in der Folgebearbeitung vom Mahngericht WINDOWS-Datensätze mitgeteilt werden (z. B. AG Uelzen). In der Regel werden vom Gericht DOS-Datensätze (16 BIT) mitgeteilt, so dass diese Einstellung nicht zu wählen ist. WINDOWS-Datensatz liegt vor, wenn ein DOS-Editor die Umlaute nicht darstellen kann. Wird ein DOS-Datensatz im DOS-Editor angezeigt, werden auch die Umlaute dargestellt.

#### <span id="page-4-2"></span>**Mahnbescheidsanträge automatisch nach 6 Monaten löschen**

Mahnbescheidsanträge werden automatisch nach 6 Monaten gelöscht, wenn sie bis dahin nicht selektiert und an das [Gericht](https://onlinehilfen.ra-micro.de/index.php/Mahnbescheidsantrag) übermittelt wurden.

## <span id="page-4-3"></span>**Mahnbescheidsanträge automatisch nach Übernahme in eine EDA-Datei löschen**

Mahnbescheisanträge werden in diesem Fall automatisch nach Übernahme in eine EDA-Datei gelöscht und stehen dann nicht mehr [zur nochmaligen Übernahme](https://onlinehilfen.ra-micro.de/index.php/Mahnbescheidsantrag#Antr.C3.A4ge.2C_die_bereits_einmal_.C3.BCbernommen_wurden) zur Verfügung.

## <span id="page-4-4"></span>Einmal monatlich alle Mahnverfahren mit

#### <span id="page-4-5"></span>**Auswahlliste Gesamtwiderspruch älter als**

Wählen Sie diese Einstellung, um die durch Gesamtwiderspruch abgeschlossenen Mahnverfahren automatisch zu löschen. Mit öffnen Sie eine Auswahlliste, in der Sie den Zeitraum festlegen können, nach dessen Verstreichen die Löschung durchgeführt werden soll.

Wählen Sie die nach dem Gesamtwiderspruch verstrichene Zeit, nach der das Mahnverfahren automatisch gelöscht werden soll.

#### <span id="page-4-6"></span>**Auswahlliste Zustellnachrichten VB älter als**

Wählen Sie diese Einstellung, um die durch Zustellnachricht des Vollstreckungsbescheides abgeschlossenen Mahnverfahren automatisch zu löschen. Mit öffnen Sie eine Auswahlliste, in der Sie den Zeitraum festlegen können, nach dessen Verstreichen die Löschung durchgeführt werden soll.

Wählen Sie die nach der Zustellnachricht des Vollstreckungsbescheides verstrichene Zeit, nach der das Mahnverfahren automatisch gelöscht werden soll.

## <span id="page-5-0"></span>Funktionen in der Abschlussleiste

## <span id="page-5-1"></span>Zentral / Lokal

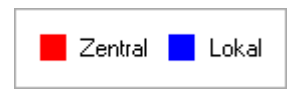

Die mit roter Schrift benannten Eingabefelder ändern die Grundeinstellungen an allen Arbeitsplätzen. Die mit blauer Schrift benannten Eingabefelder ändern nur die Grundeinstellungen an ihrem Arbeitsplatz.

#### <span id="page-5-2"></span>Ok

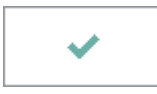

Speichern Sie hier Ihre Einstellungen und schließen Sie die Maske.

## <span id="page-5-3"></span>Abbruch

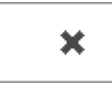

Schließen Sie die Maske, ohne vorgenommene Änderungen zu speichern.